# **BIENNIAL INVENTORY MOBILE APPLICATION** ANDROID GUIDE

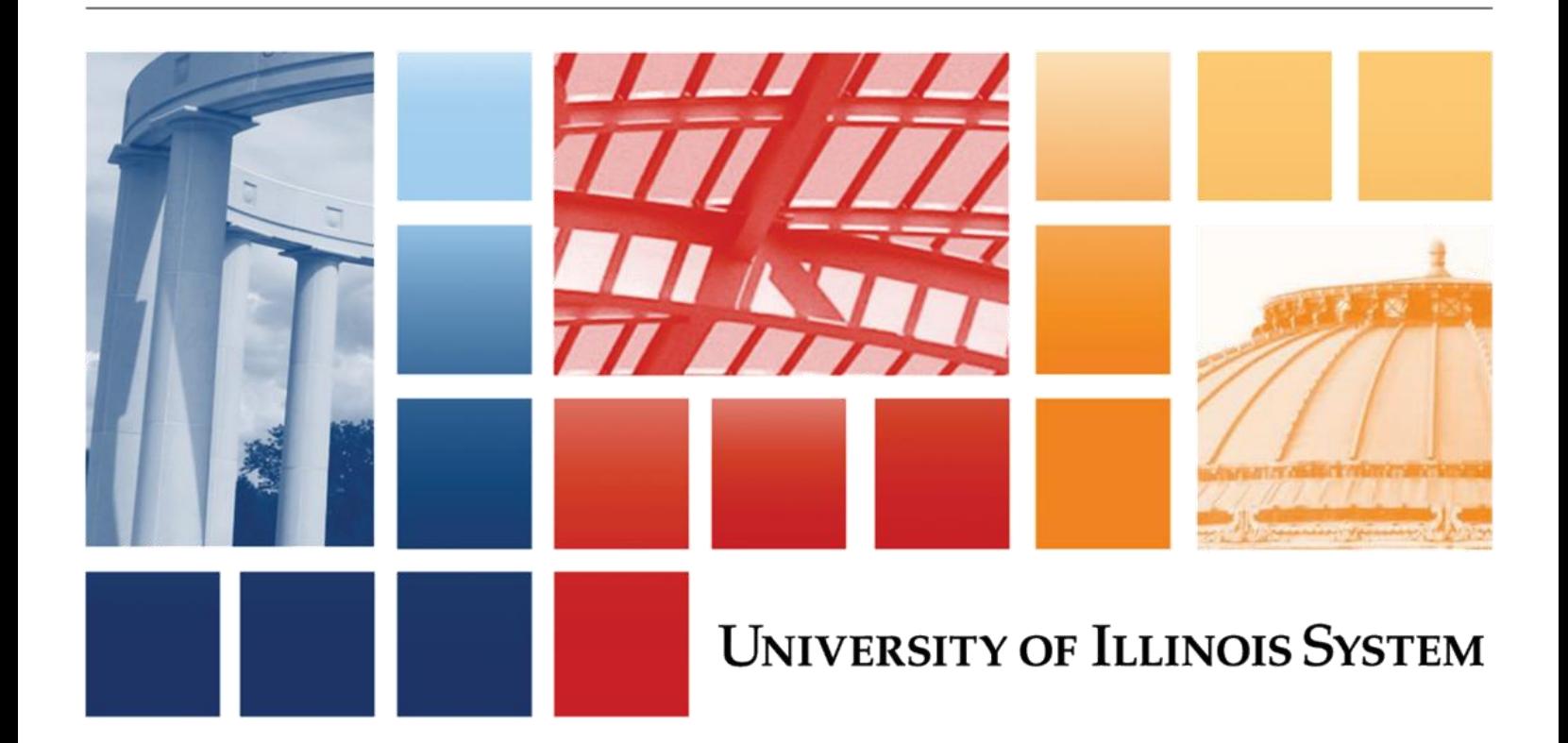

## TABLE OF CONTENTS

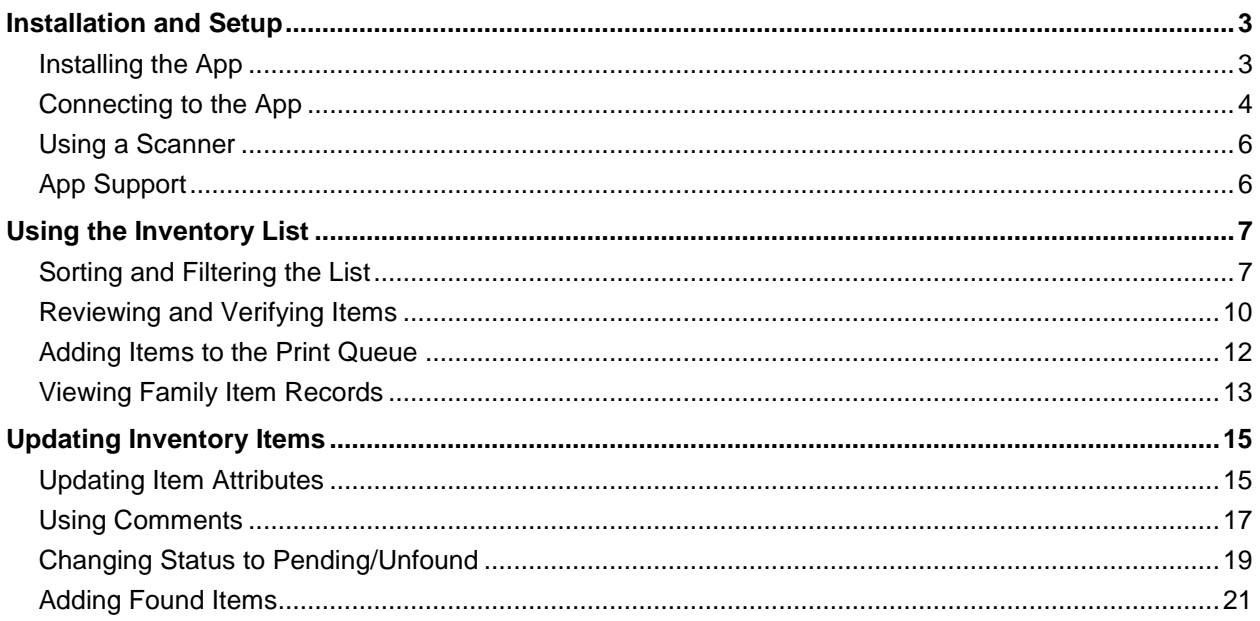

## <span id="page-2-0"></span>**Installation and Setup**

The Biennial Inventory app is available for Android and Apple iOS platforms. Before you buy a device or try to download the app, you should be aware of the following minimum device and software requirements.

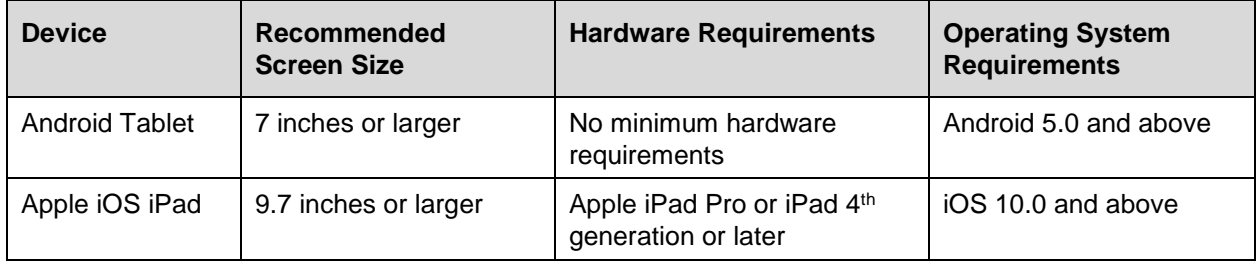

This guide covers using the app on Android only. For iPad instructions, check the Biennial Inventory [Mobile Application iOS Guide.](https://www.obfs.uillinois.edu/common/pages/DisplayFile.aspx?itemId=930614)

**NOTE:** The Biennial Inventory mobile app should **only be installed and used on university-owned devices**. The app is designed for use on tablets. Based on this requirement and the amount of information/detail to view, using the app on a phone is not recommended.

## <span id="page-2-1"></span>**Installing the App**

The Biennial Inventory app is not available in the Google Play store. To install the Biennial Inventory app, you must download and install another app first. This app is called Beta by Crashlytics. Once you've installed it, this app will download the Biennial Inventory app for you.

Follow these steps to download and install both the Beta by Crashlytics app and the Biennial Inventory app. By default, Android devices only allow app installations from the Google Play store, so you must temporarily turn off a security setting to download the Biennial Inventory app. These steps show you how to temporarily turn that setting off, for this installation only.

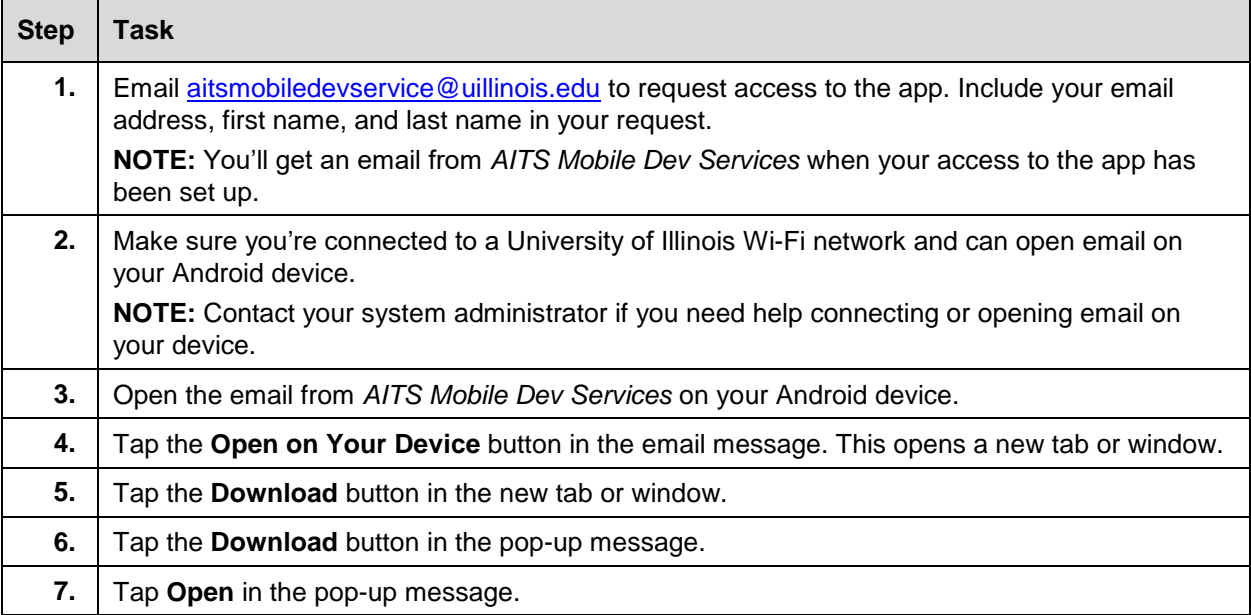

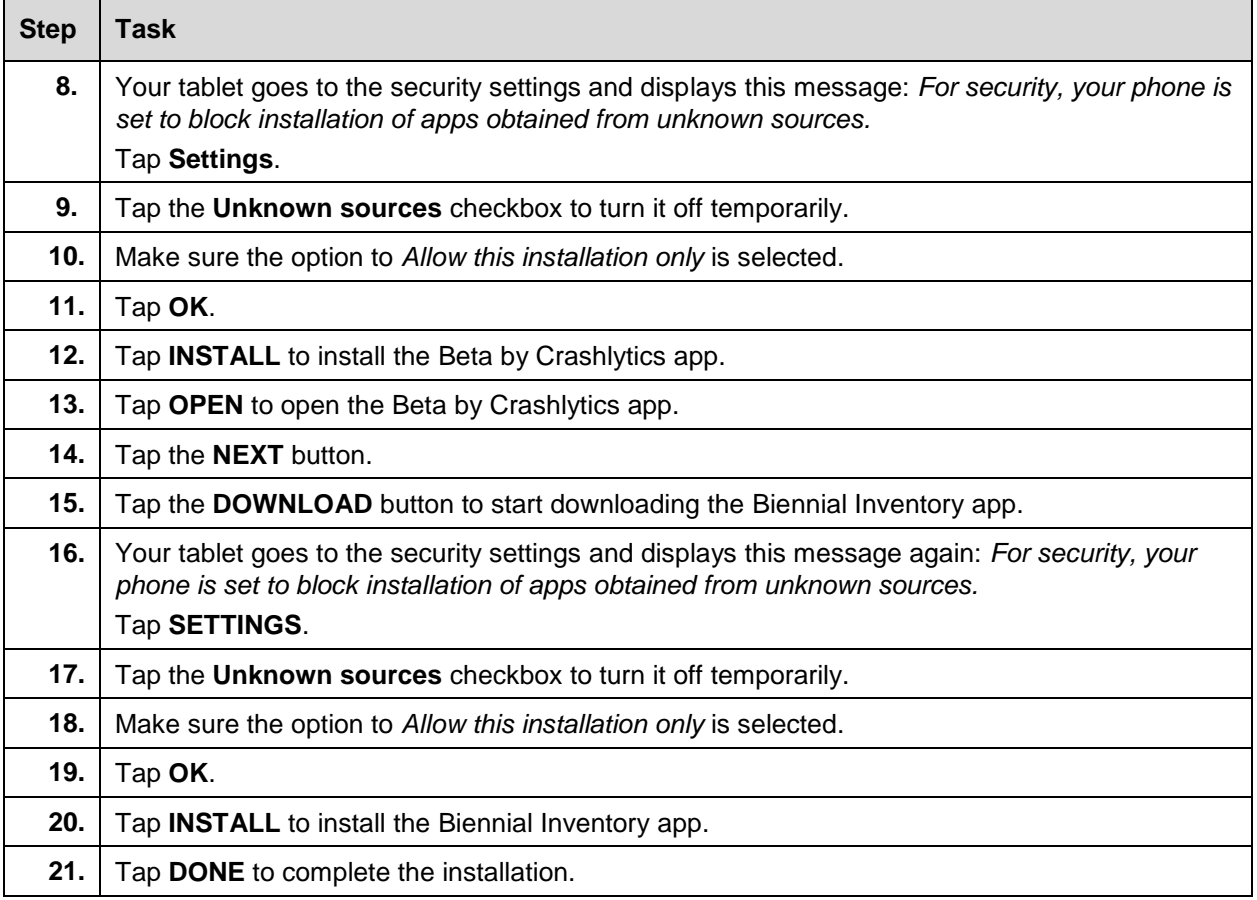

**NOTE**: As an app user, you'll get an email when a new version of the Biennial Inventory app is released. The steps to upgrade the app will be similar to Steps 2-11 and 20-21 above. However, you won't need to install the Beta by Crashlytics app again.

## <span id="page-3-0"></span>**Connecting to the App**

Before you start using the Biennial Inventory app, you should make sure that your device is connected to a University of Illinois Wi-Fi network.

The app automatically syncs with the web-based version of the Biennial Inventory system. If your device happens to lose its network connection while you're using the app, the app will automatically store data in the device's memory until it can reconnect. Once your device reconnects, it will sync again automatically.

**NOTE**: Your inventory list should be loaded in the Biennial Inventory web version **before** you log in to the app. You cannot load the inventory list from the app.

#### **Biennial Inventory Mobile Application Android Guide**

Follow these steps to log in to the Biennial Inventory app and open your inventory list.

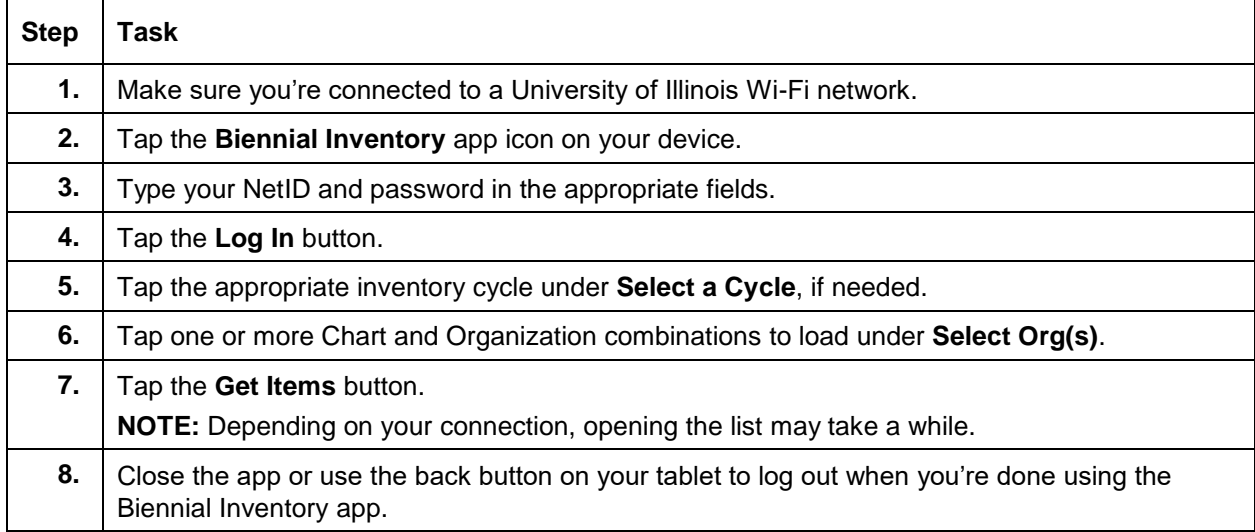

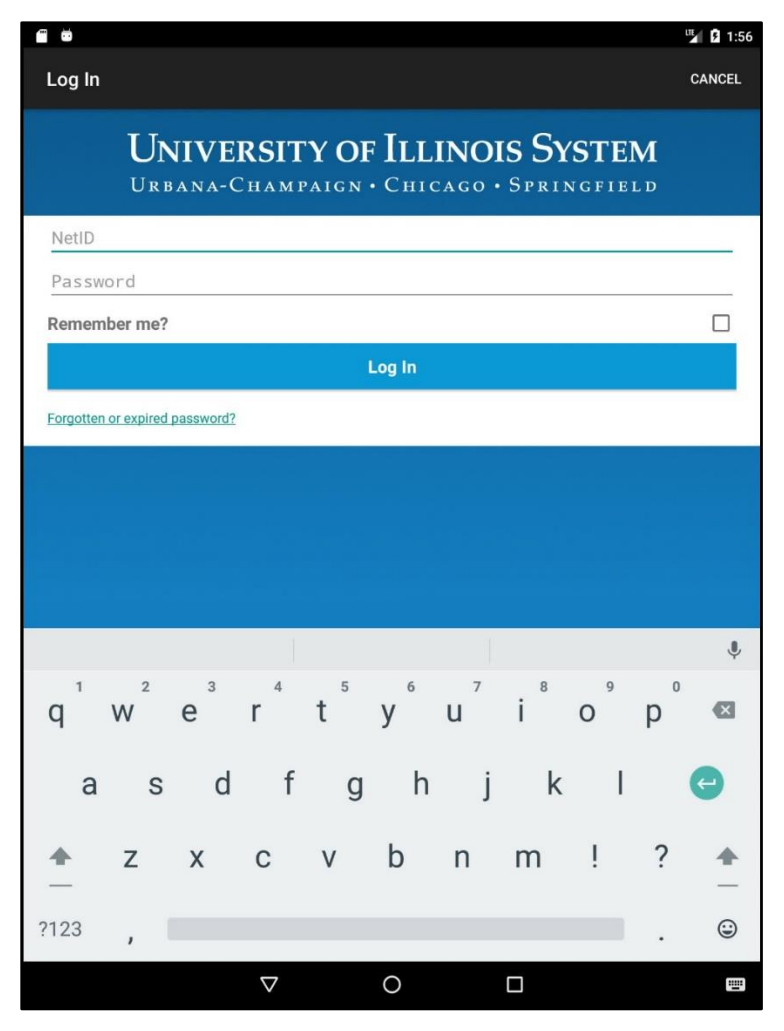

*Figure 1: App Login Screen*

## <span id="page-5-0"></span>**Using a Scanner**

There are two ways to use the app to scan PTags. The first way is with your device's camera. The other way, which is recommended, is to use a paired Bluetooth scanner. A scanner can easily scan and read PTags with bar code labels to automatically identify the item and item details for updating attributes and verifying the item status.

There are many scanners that can work with the Biennial Inventory app. If you choose to use a scanner, make sure it satisfies these minimum requirements:

- Supports Android 5.0 and above
- Supports HID (Human Interface Device) mode

Check the scanner instructions or ask your system administrator how to pair it with your device. Once the scanner is set up and paired with the device, make sure the cursor is in the **Search** field on the Biennial Inventory app before you scan a PTag with the scanner.

## <span id="page-5-1"></span>**App Support**

Email [aitsmobiledevservice@uillinois.edu](mailto:aitsmobiledevservice@uillinois.edu) to request access to the app.

Before or during app installation and setup, contact your system administrator if you need help.

If you have technical problems with the app after installation, send a message to [aitsmobiledevservice@uillinois.edu.](mailto:aitsmobiledevservice@uillinois.edu)

## <span id="page-6-0"></span>**Using the Inventory List**

The inventory list contains all the equipment items assigned to your unit's Organization code. You'll use the inventory list throughout the rest of the inventory cycle, as you conduct physical inventory.

**NOTE: Unit Contacts must load inventory lists in the web-based version of the Biennial Inventory system before using the mobile app.** You will not be able to see any inventory records in the app if the list has not been loaded. Go to **Loading the Inventory List** for instructions.

Load your inventory list by logging in to the web-based Biennial Inventory system at [https://apps.obfs.uillinois.edu/fixedassets/biindex.cfm](https://fabweb.uillinois.edu/)

## <span id="page-6-1"></span>**Sorting and Filtering the List**

Sorting and filtering the inventory list in the app is similar to the **Manage Inventory** page in the webbased version of the Biennial Inventory system. You can also search for specific items by keyword, PTag, or other criteria.

You can sort the inventory list by:

- The primary PTag number, if the item is part of a family (with parent and child components).
- The item's PTag number.
- The status of each item (Unverified, Verified, or Pending/Unfound).
- The relevant Chart and Organization code.
- A description of the item.
- The serial number/Vehicle Identification Number (VIN) of each item.
- The custodian of each item, if one is listed.
- The item's location (the Location code, building name, and room number).
- The item's commodity code.
- The item's Equipment Manager, if one is listed.

You can also specify whether to sort results in ascending or descending order. This corresponds to the up and down arrows in the web-based version of the Biennial Inventory system.

The **Sort/Filter Items** icon looks like three horizontal lines, as shown below. It's at the top of the screen when you're viewing the inventory list, along with the **Search** field. You can type a keyword into the **Search** field, or you can use speech-to-text to speak a keyword by tapping the microphone icon next to the **Search** field. If you're using the device's camera or a scanner, scanning a PTag barcode will populate the **Search** field.

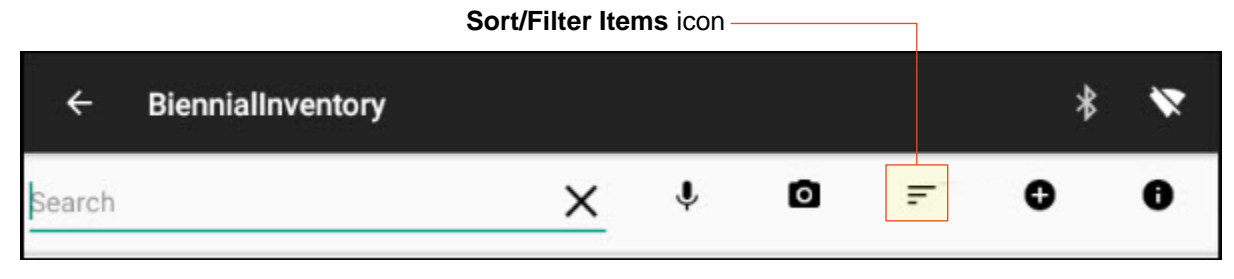

*Figure 2: Search Field and Sort/Filter Items Icon*

#### **Biennial Inventory Mobile Application Android Guide**

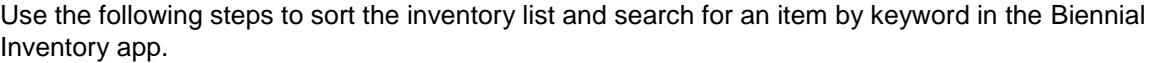

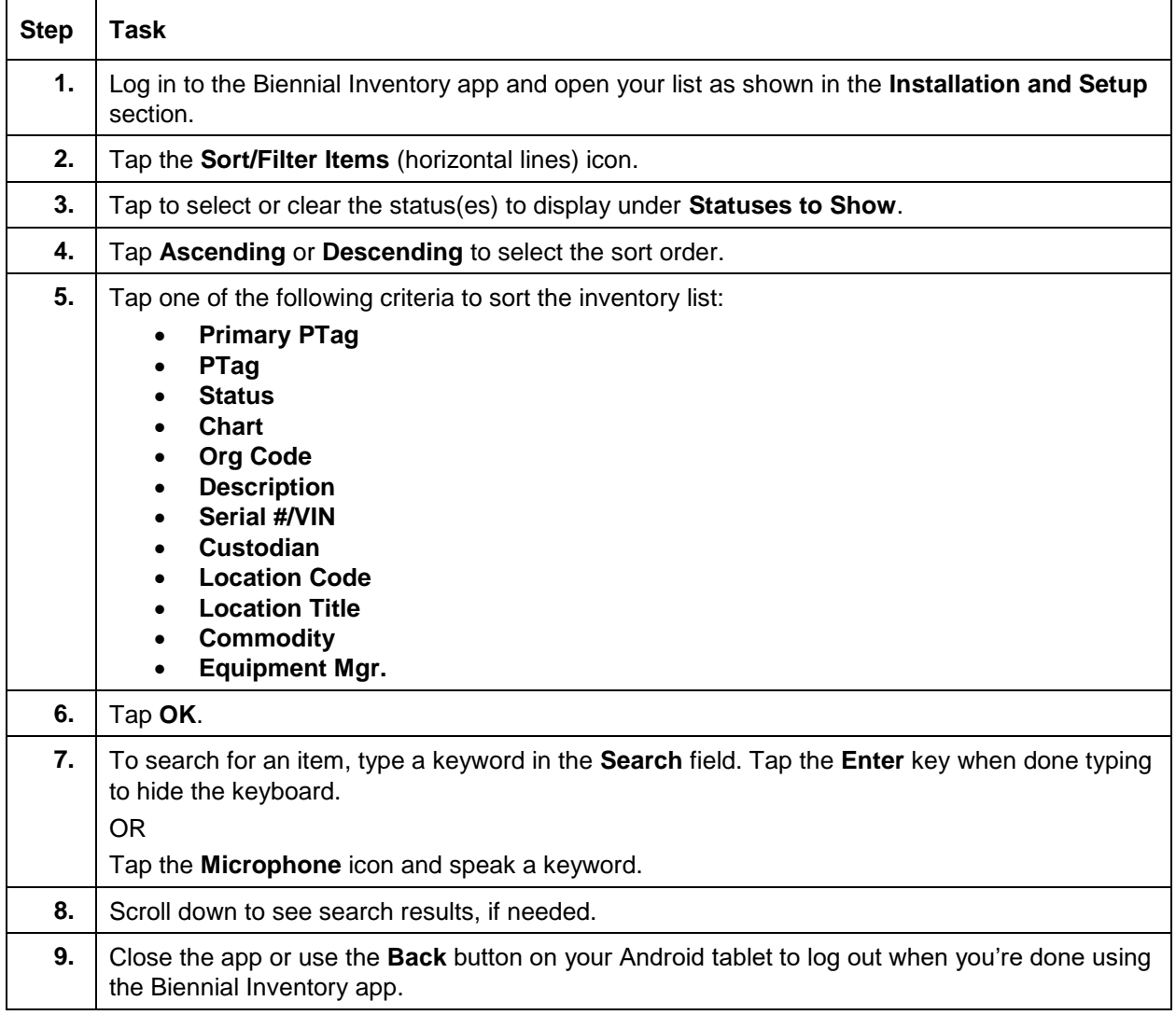

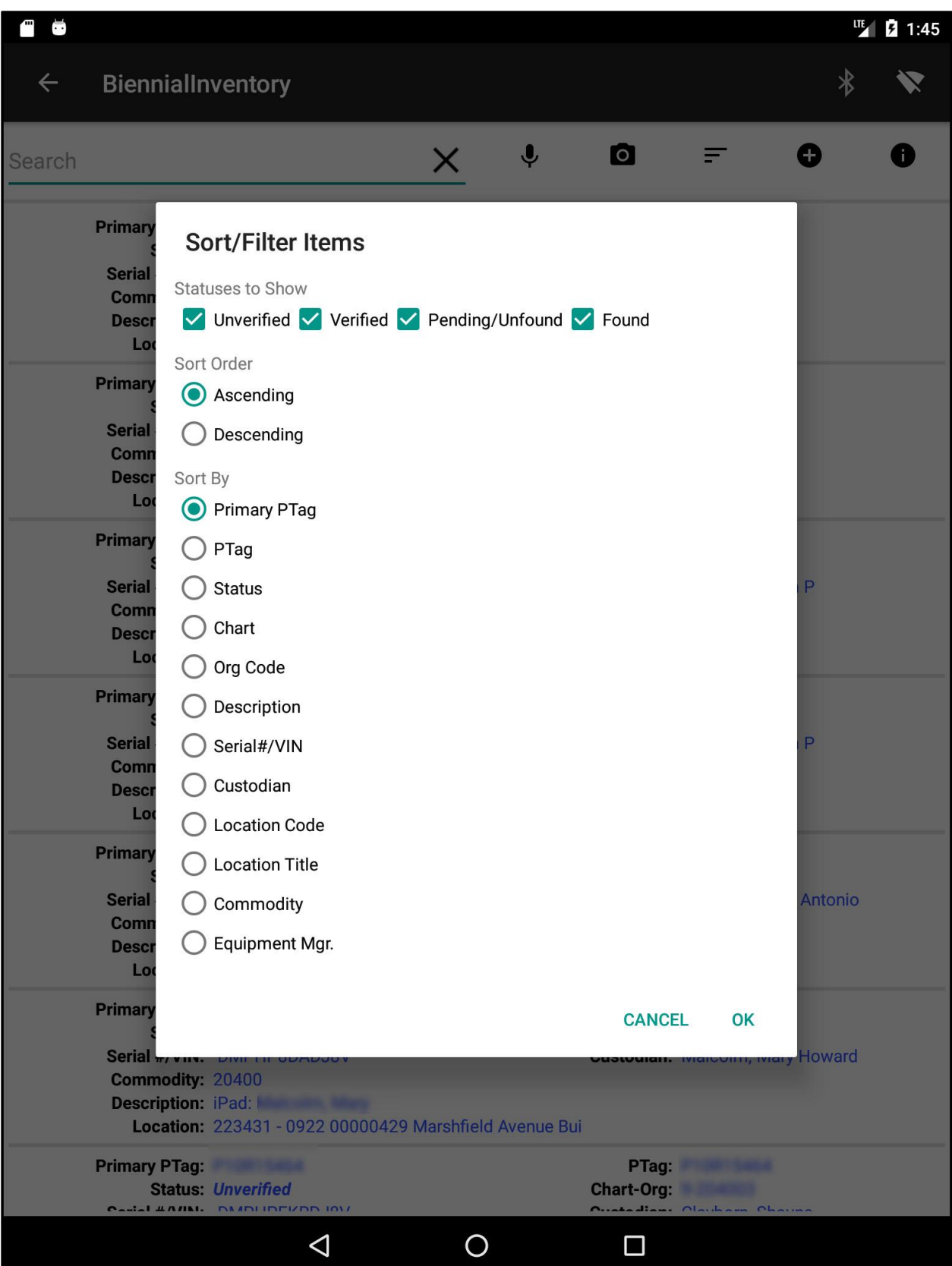

*Figure 3: Sort/Filter Items Screen*

## <span id="page-9-0"></span>**Reviewing and Verifying Items**

You can review both an item and its record in the Biennial Inventory app. You should consider more than just whether the item has been found and where it is located. Check whether the item's description is accurate, whether its condition is still correct, and if the custodian should be updated. To do this, review all the details of each item's record carefully and compare it to the item itself. If everything in the record is correct, you can mark it as Verified.

**NOTE**: The process to change or update any incorrect details or attributes for an item is shown later.

If you look for and find an item, and all its details and attributes are correct, you can use these steps to mark an item as Verified in the Biennial Inventory app.

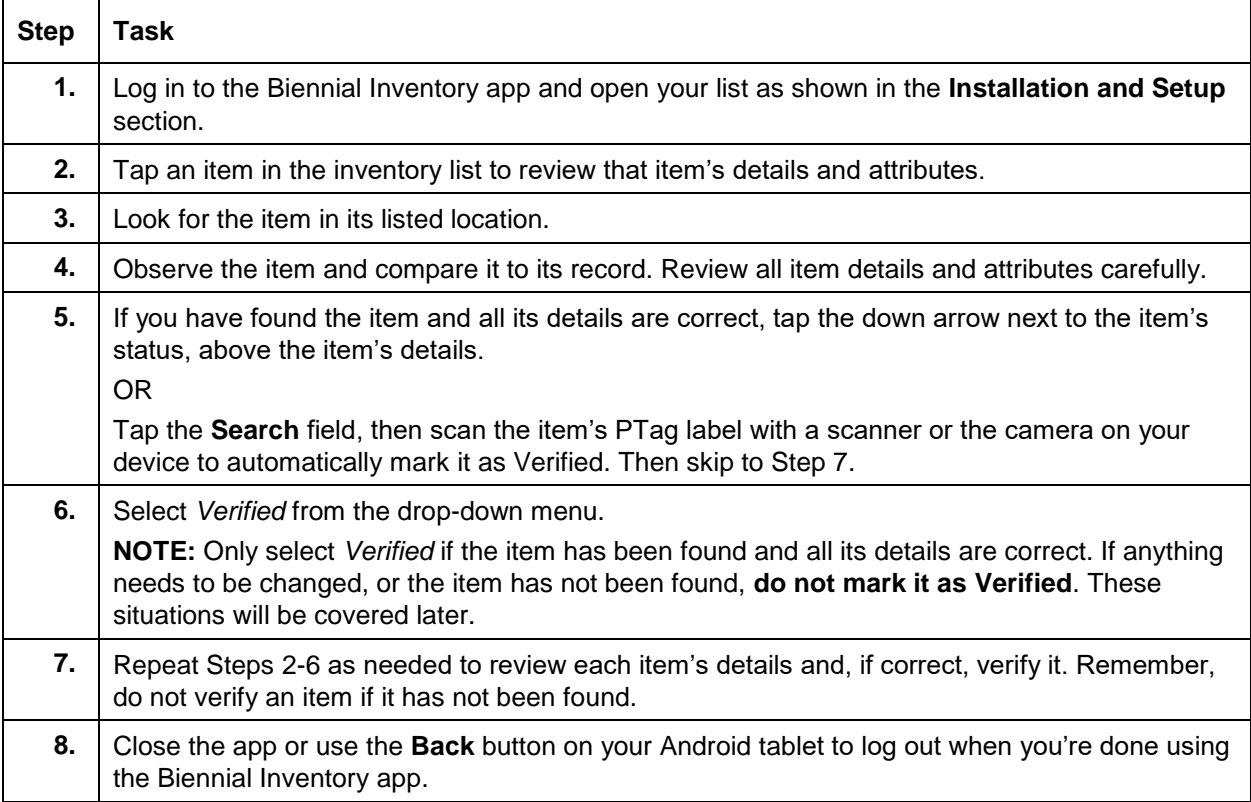

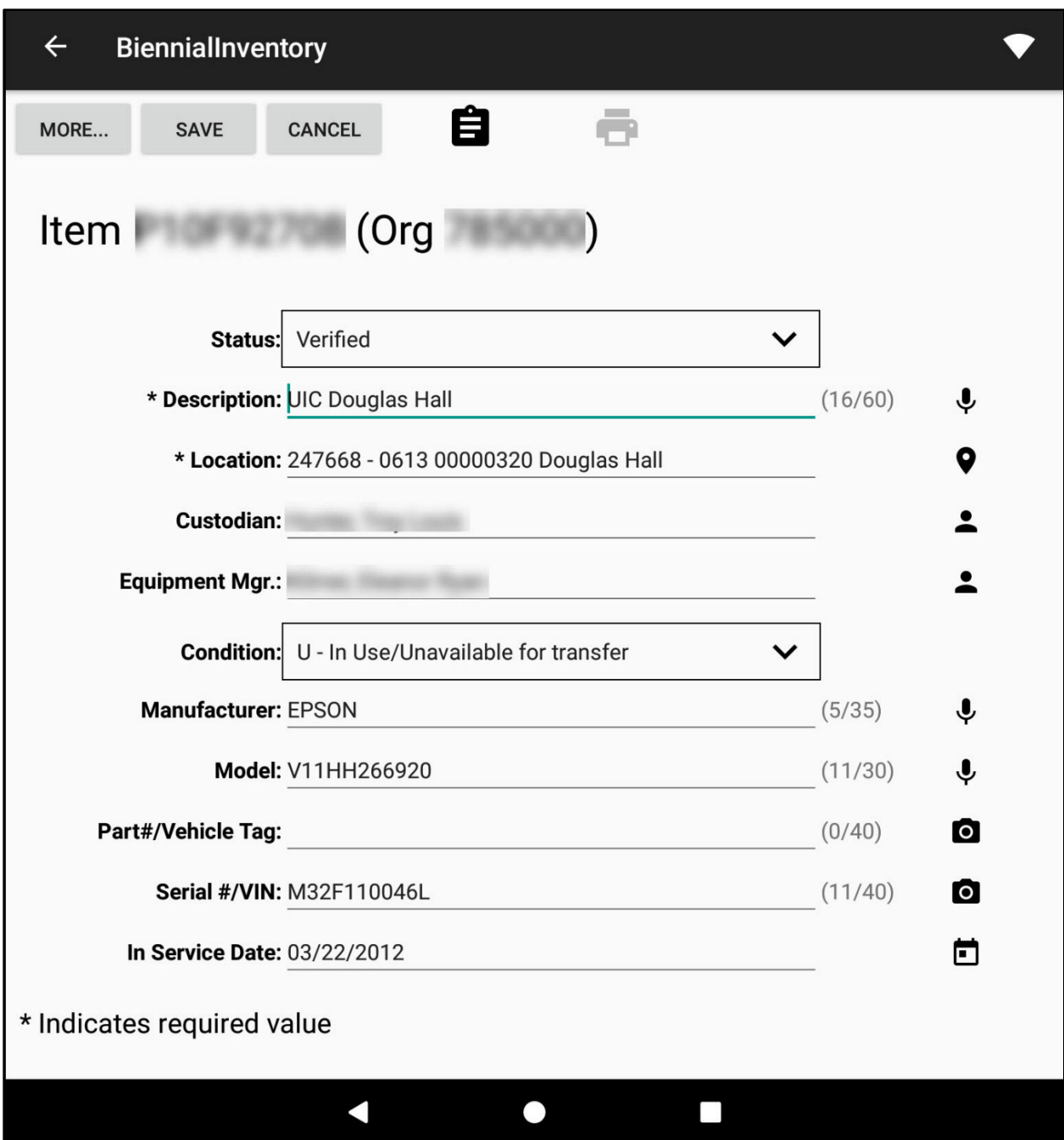

*Figure 4: Item Details in Inventory List*

## <span id="page-11-0"></span>**Adding Items to the Print Queue**

If you find an item that is missing a PTag label, you can easily mark it as needing a label while you conduct physical inventory.

In the Biennial Inventory app, tap an item to see if it's been added to the print queue. The **Print** icon will show at the top of the item details. If the **Print** icon is a gray color, the item is not in the print queue. If the **Print** icon is black, it's been added to the print queue.

**NOTE**: To print labels, you'll need to use the web-based version of the Biennial Inventory system. Check [FA 105: Physical Inventory of Equipment](https://www.obfs.uillinois.edu/common/pages/DisplayFile.aspx?itemId=96027) (PDF) for instructions on how to print labels.

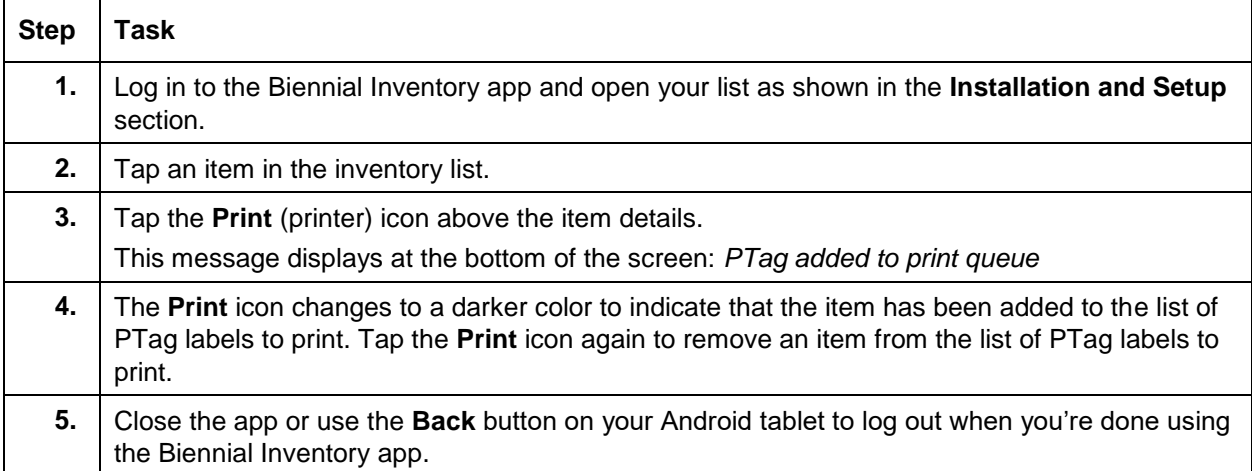

Follow these steps to add an item to the print queue. This will mark it as needing a label.

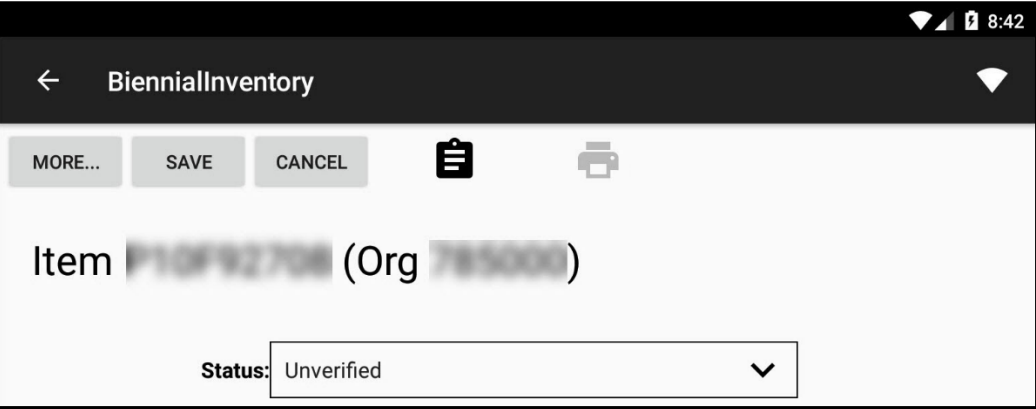

*Figure 5: Inventory List*

## <span id="page-12-0"></span>**Viewing Family Item Records**

In the Biennial Inventory app, family items are indicated by gray shading in the inventory list. The **Primary PTag** field is the same for each family member, while the **PTag** field shows the separate PTag assigned to each individual item record.

The example below shows two family members with a PTag ending in *04315* in the **Primary PTag** field. The parent item's PTag number is the same in the **PTag** field, while the child item shows a different PTag in the **PTag** field.

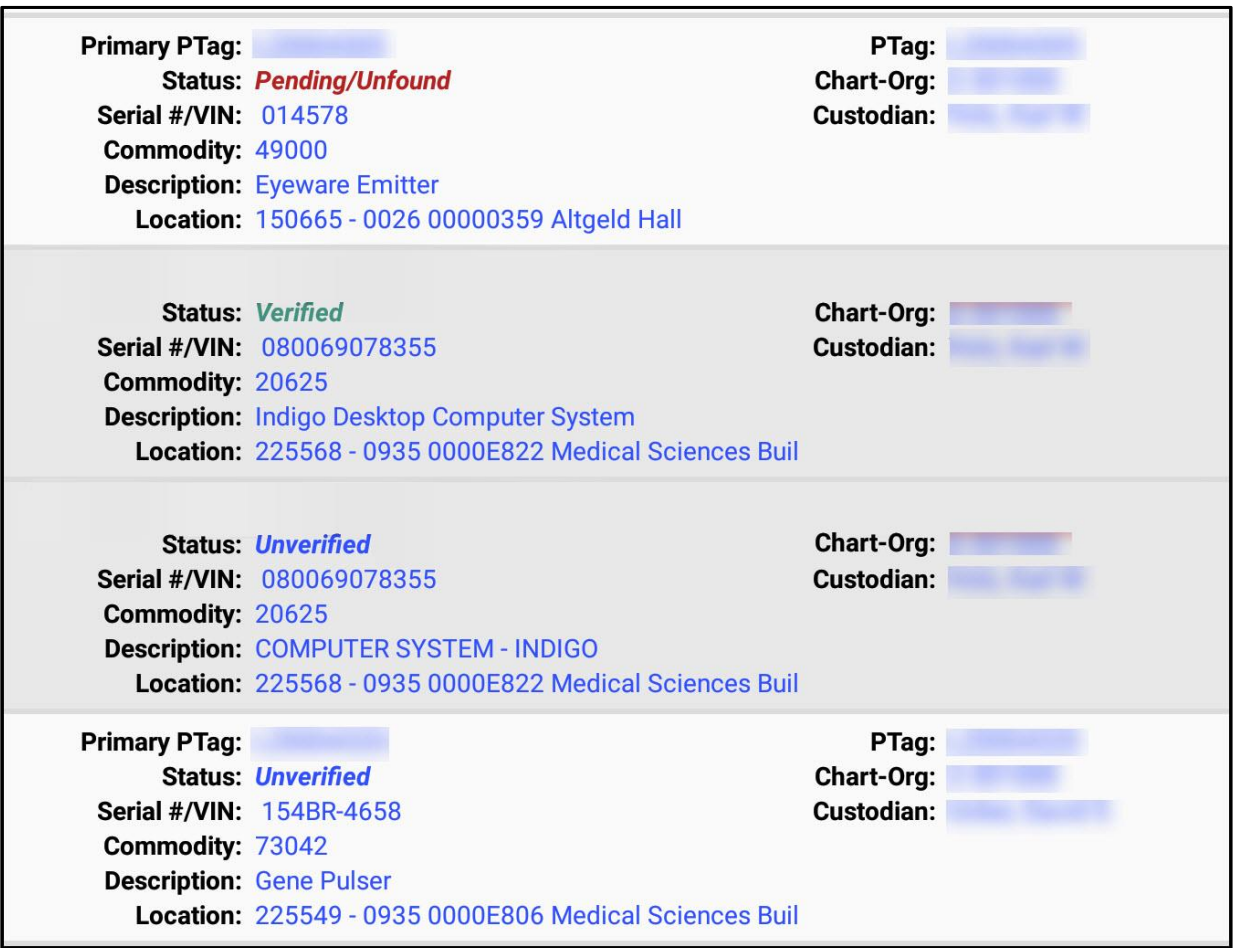

*Figure 6: Family Items*

The **Edit** (pencil) icon is not available when you tap a family item record to see its item details. Family item records cannot be updated in the Biennial Inventory system or app, which means that **you cannot edit attributes, transfer, or dispose a parent or child item in the Biennial Inventory app.** You can review item details, add a comment, and mark a parent or child record as Verified (if found) or Pending/Unfound (if not found). To update, transfer, or dispose a parent or child item, you must use FABweb instead.

When you tap a family item record in the app to see its item details, a **Family** icon displays in the area above the item details instead. The example on the next page shows the same family items, with the item details of the parent and the **Family** icon visible. Note that the parent item record is marked as Verified, while the child item record has Unverified status.

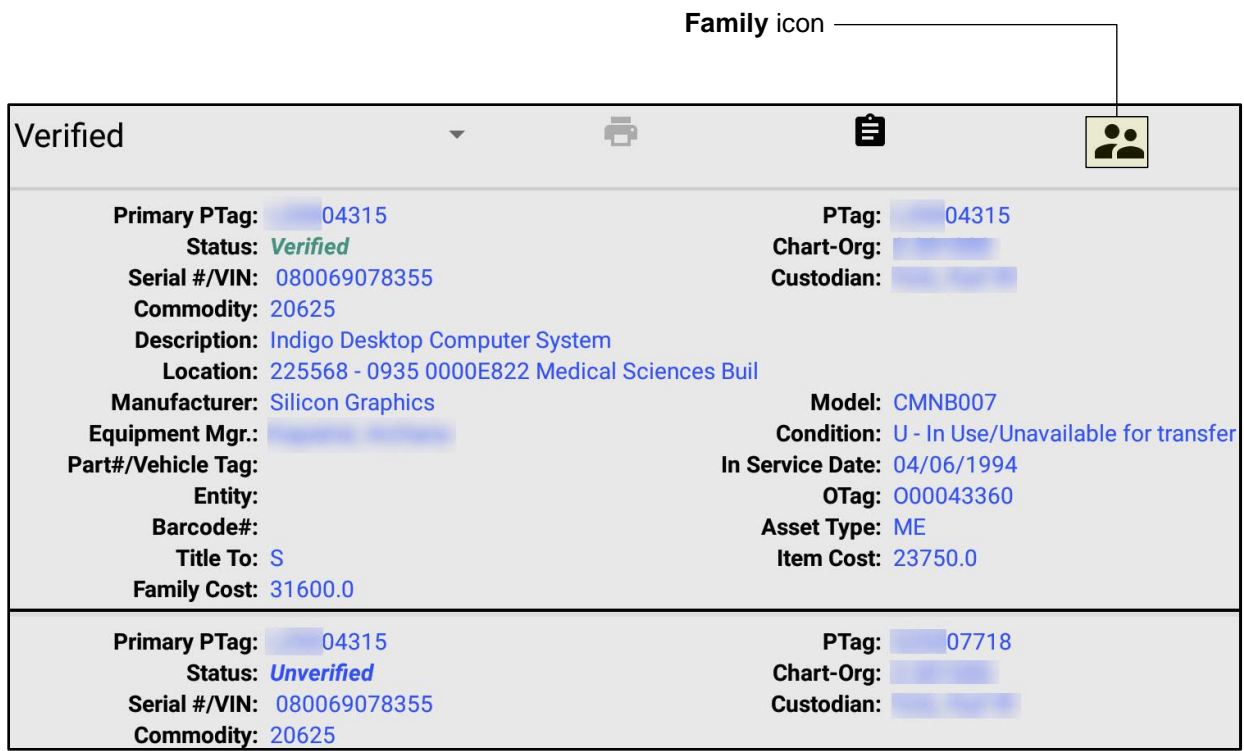

*Figure 7: Family Icon*

## <span id="page-14-0"></span>**Updating Inventory Items**

As you conduct physical inventory, you might find some item records with attributes that need to be updated, or items that need to have a new PTag label printed, or items that are not on your inventory list.

## <span id="page-14-1"></span>**Updating Item Attributes**

These attributes can be updated in the Biennial Inventory app:

- 1. Description
- 2. Location code
- 3. Custodian (UIN of the person responsible for the item)
- 4. Equipment Manager (can only be someone who has a UIN)
- 5. Condition
- 6. Manufacturer's name (required for items with cost of \$5,000 or more)
- 7. Model number (required for items with cost of \$5,000 or more)
- 8. Part Number/Vehicle Tag such as a Vehicle Fleet number
- 9. Serial number or Vehicle Identification Number (required for items with cost of \$5,000 or more)
- 10. In-Service Date

**NOTE**: Attributes other than the ones listed above cannot be directly updated in the Biennial Inventory app. Check [FA 105: Physical Inventory of Equipment](https://www.obfs.uillinois.edu/common/pages/DisplayFile.aspx?itemId=96027) (PDF) for instructions on how to update those attributes, if needed.

Use these steps to update an item in the Biennial Inventory app and then mark it as Verified.

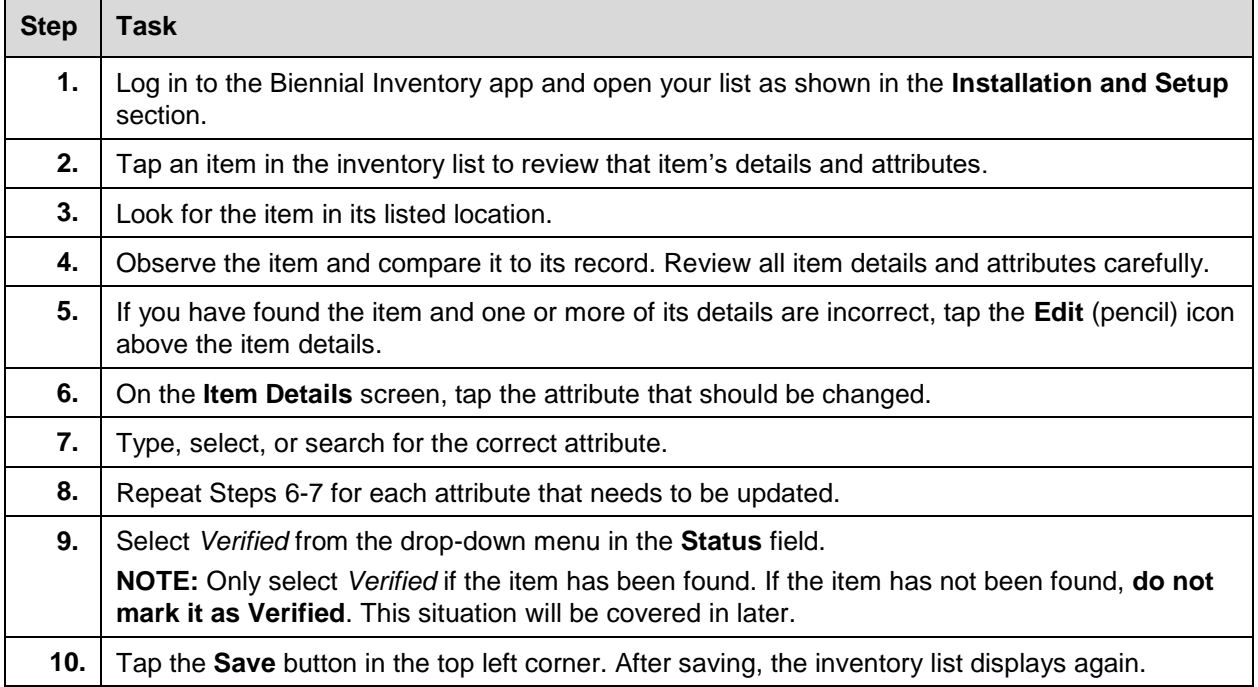

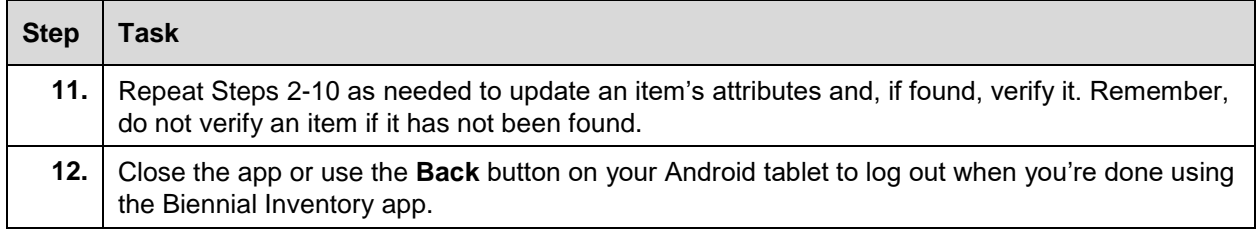

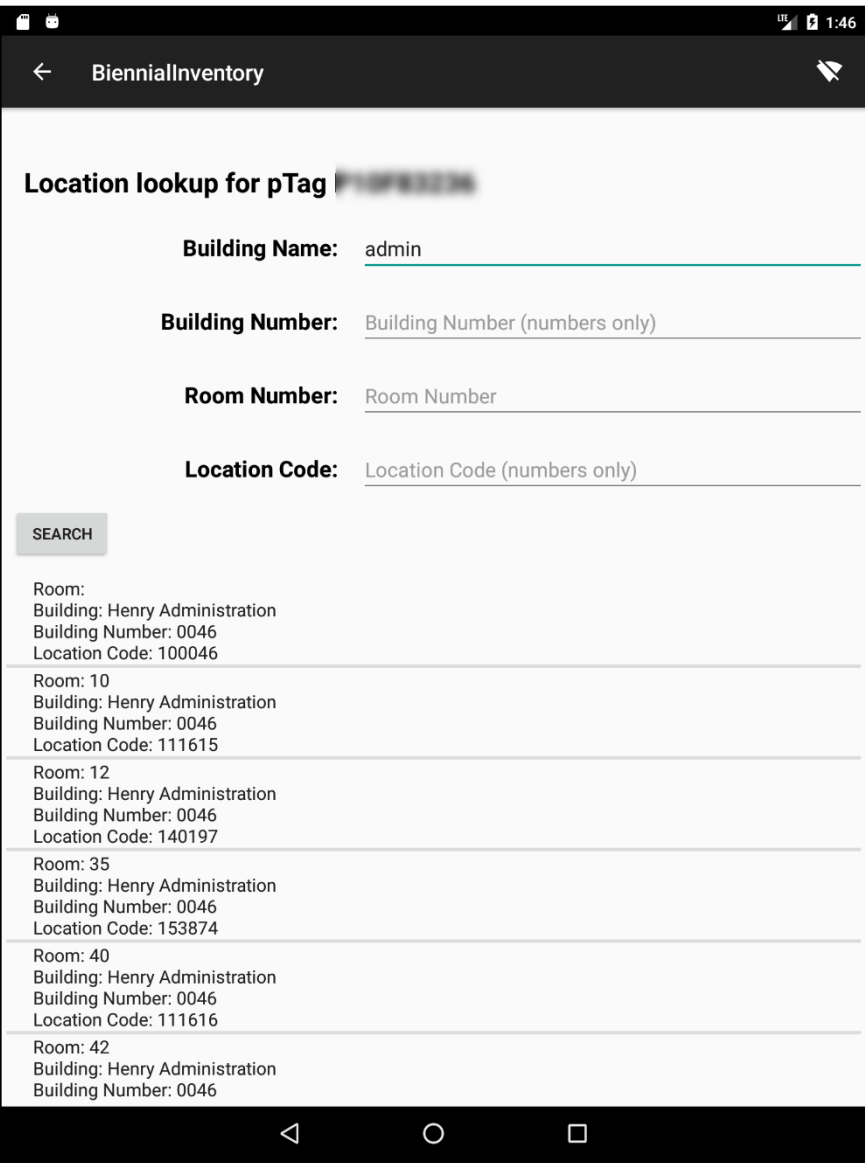

*Figure 8: Location Attribute Update*

## <span id="page-16-0"></span>**Using Comments**

 $\overline{\phantom{0}}$ 

 $\overline{\phantom{a}}$ 

Commenting on items in the Biennial Inventory system is a great way to ask questions and communicate about issues during physical inventory. For example, you can add a comment to an item's record saying that you found the item in an unusual spot, or you can use comments to indicate where you've looked if you can't find an item. If you need to update an item's record, you can add a comment about why the update is needed.

You can use comments in the Biennial Inventory app, using the **Memos** icon. It looks like a clipboard, and it's available from both the inventory list and from the **Edit Item** screen.

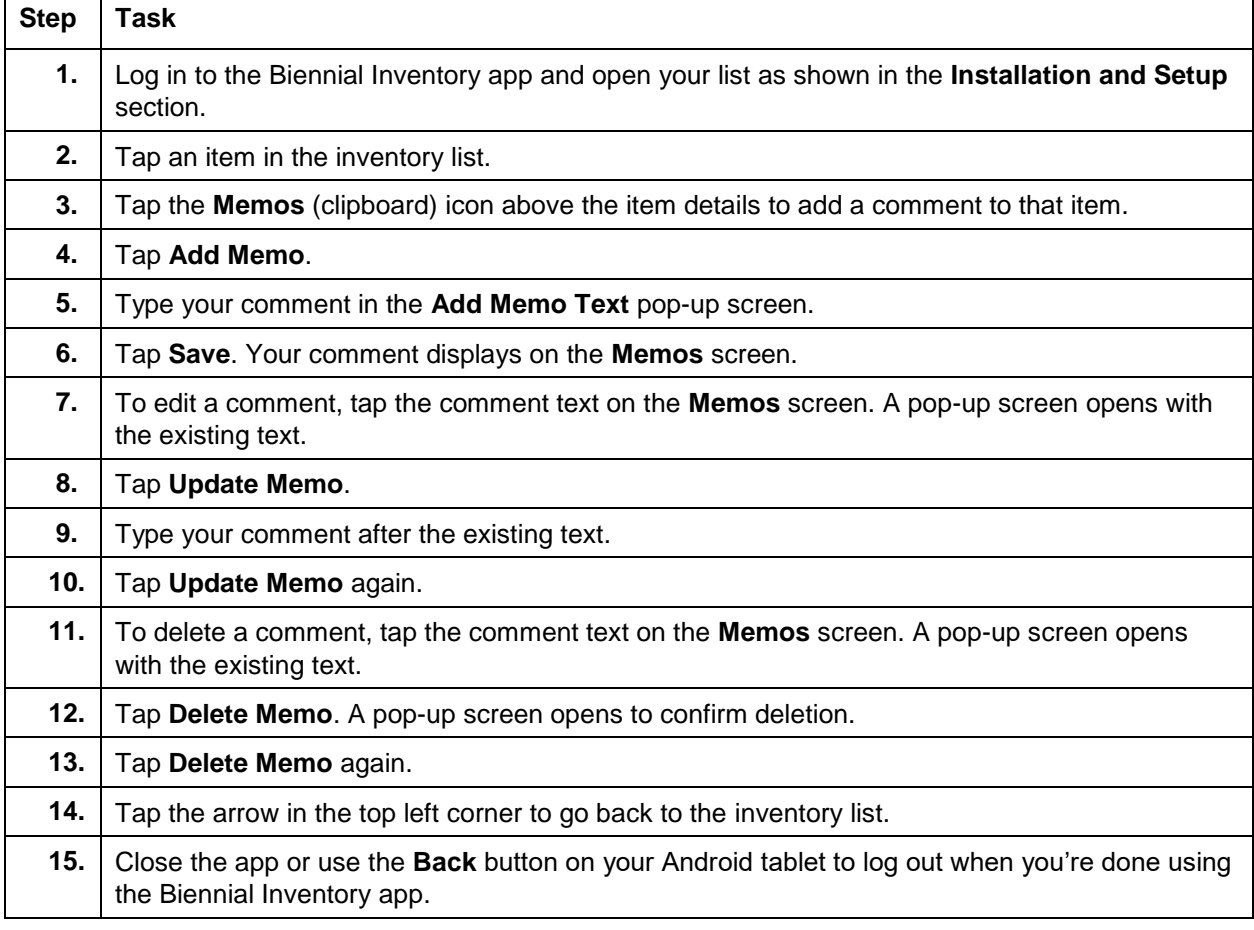

Follow these steps to add, edit, or delete comments in the Biennial Inventory app.

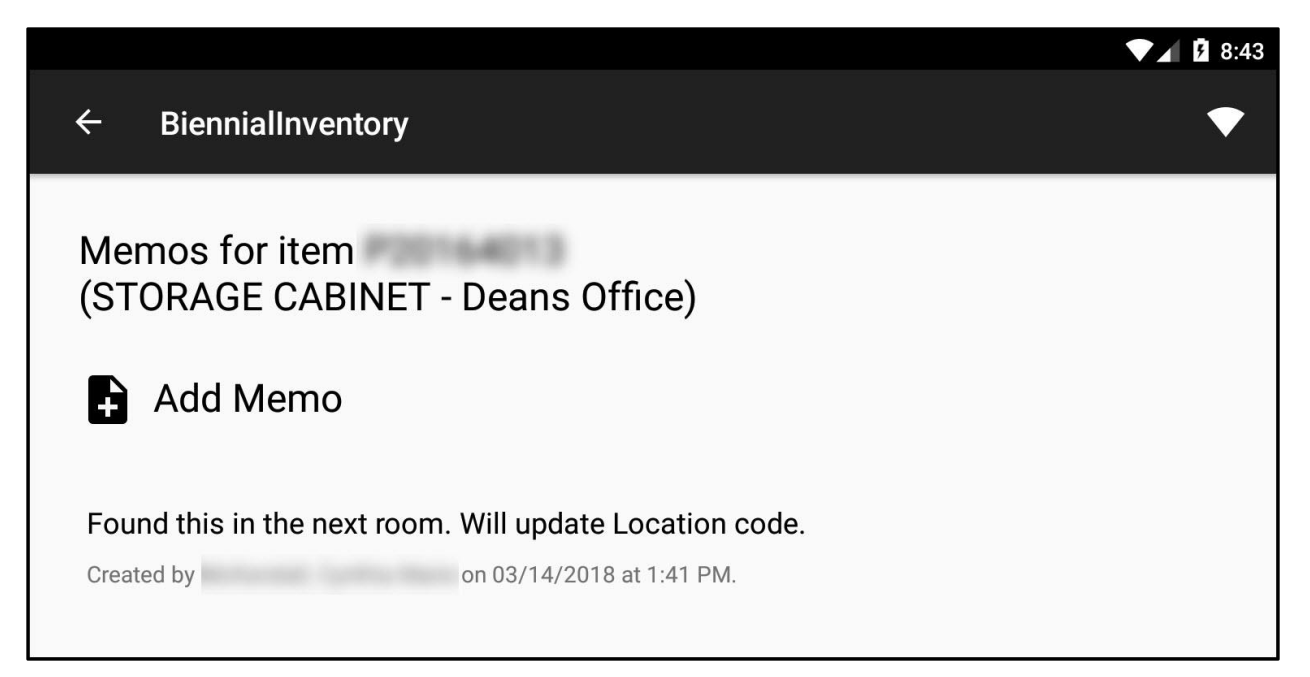

*Figure 9: Example Comment*

## <span id="page-18-0"></span>**Changing Status to Pending/Unfound**

An item can only be marked with Verified status if it is found. If an item cannot be found, it can be given Pending/Unfound status instead. An item with Pending/Unfound status means that the item has not yet been found, and that further research and investigation is needed or ongoing.

Use these steps to mark an item as Pending/Unfound in the Biennial Inventory app. Remember, you must follow up and resolve any items with Pending/Unfound status.

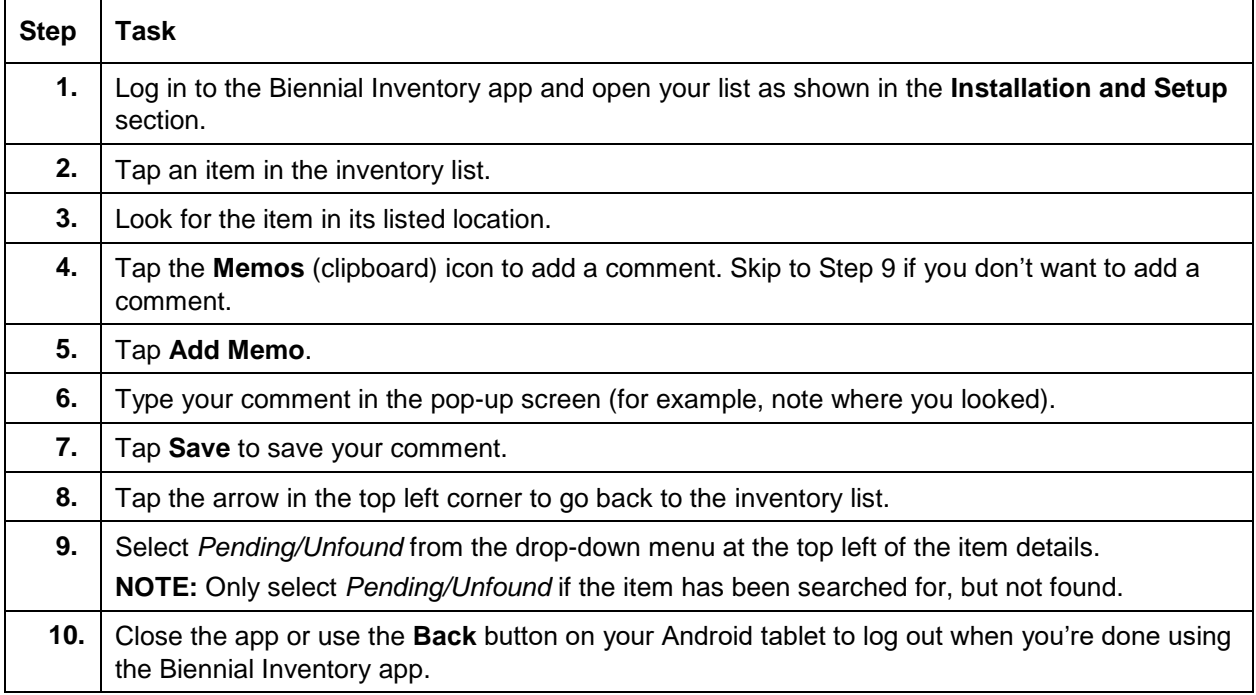

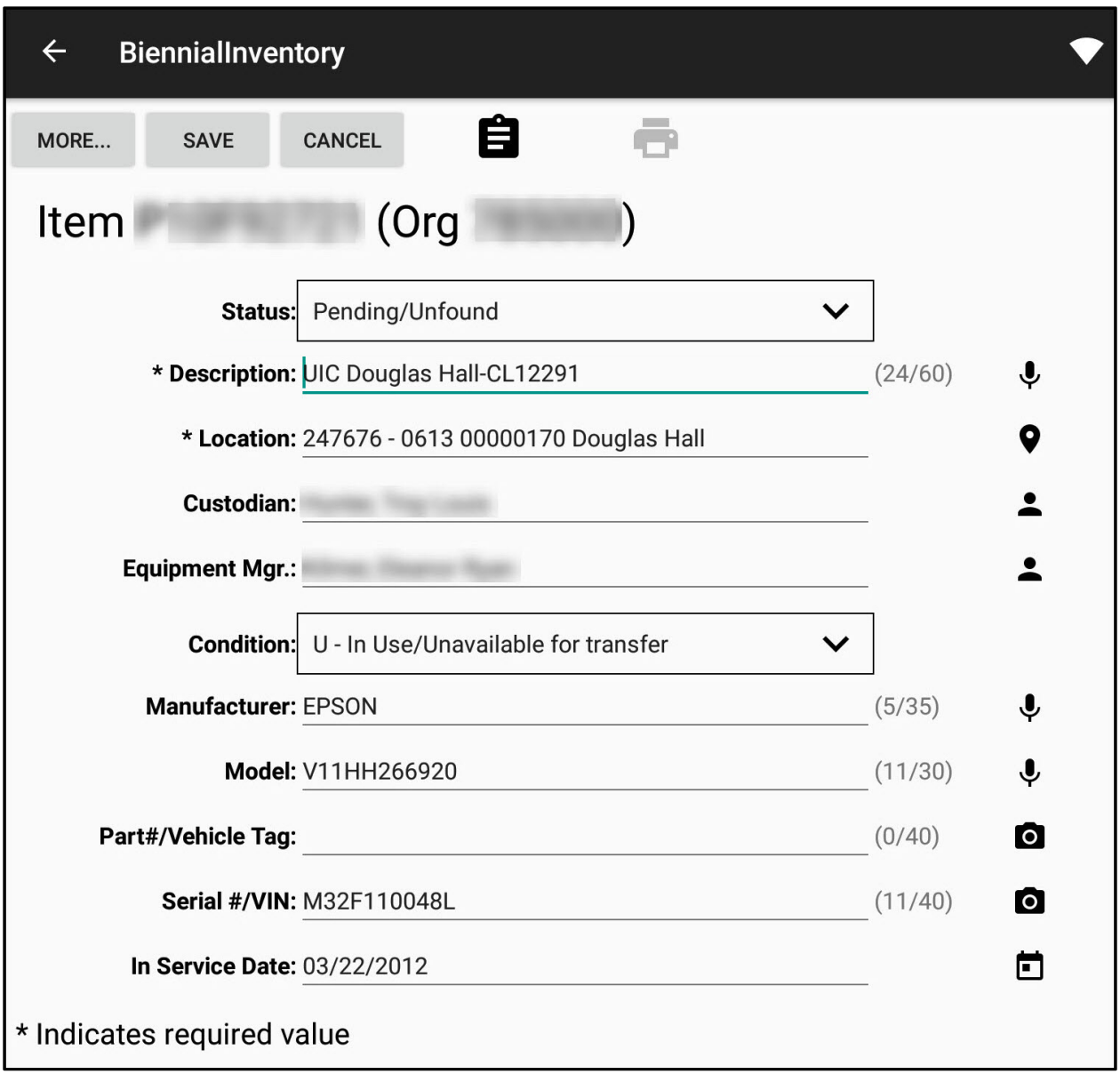

*Figure 10: Pending/Unfound Item*

## <span id="page-20-0"></span>**Adding Found Items**

 $\top$ 

r

During physical inventory, if you find something in your unit's space that is not on your inventory list, it may be considered a found item. If you find an item that's not on your inventory list, it may or may not need to be added as a found item, depending on its label, cost, and when it was acquired.

**NOTE:** Check the guidelines in **FA 105: [Physical Inventory of Equipment](https://www.obfs.uillinois.edu/common/pages/DisplayFile.aspx?itemId=96027)** (PDF) to determine if an item should be added as a found item.

Follow these steps to add, view, or edit a found item in the Biennial Inventory app.

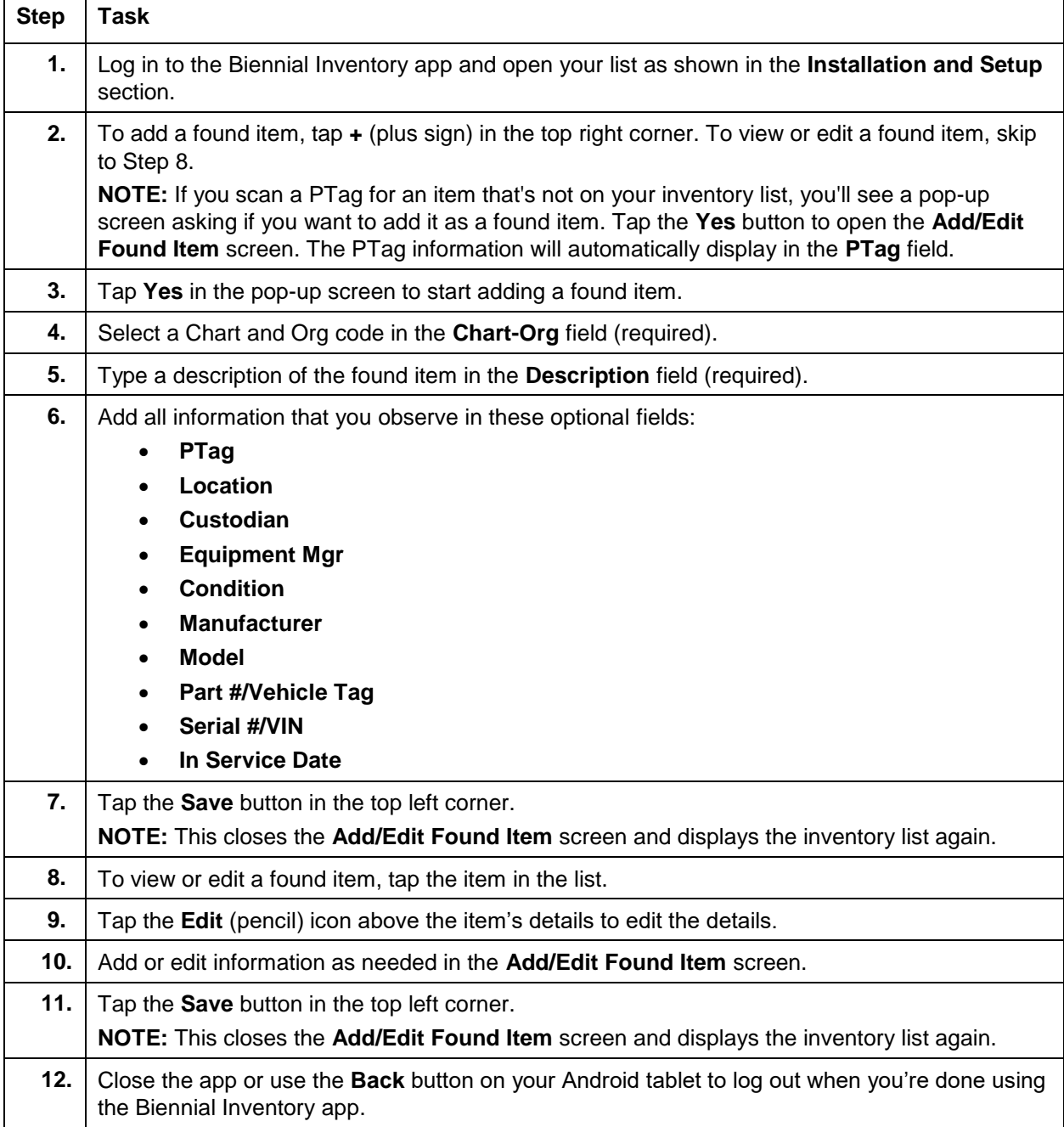

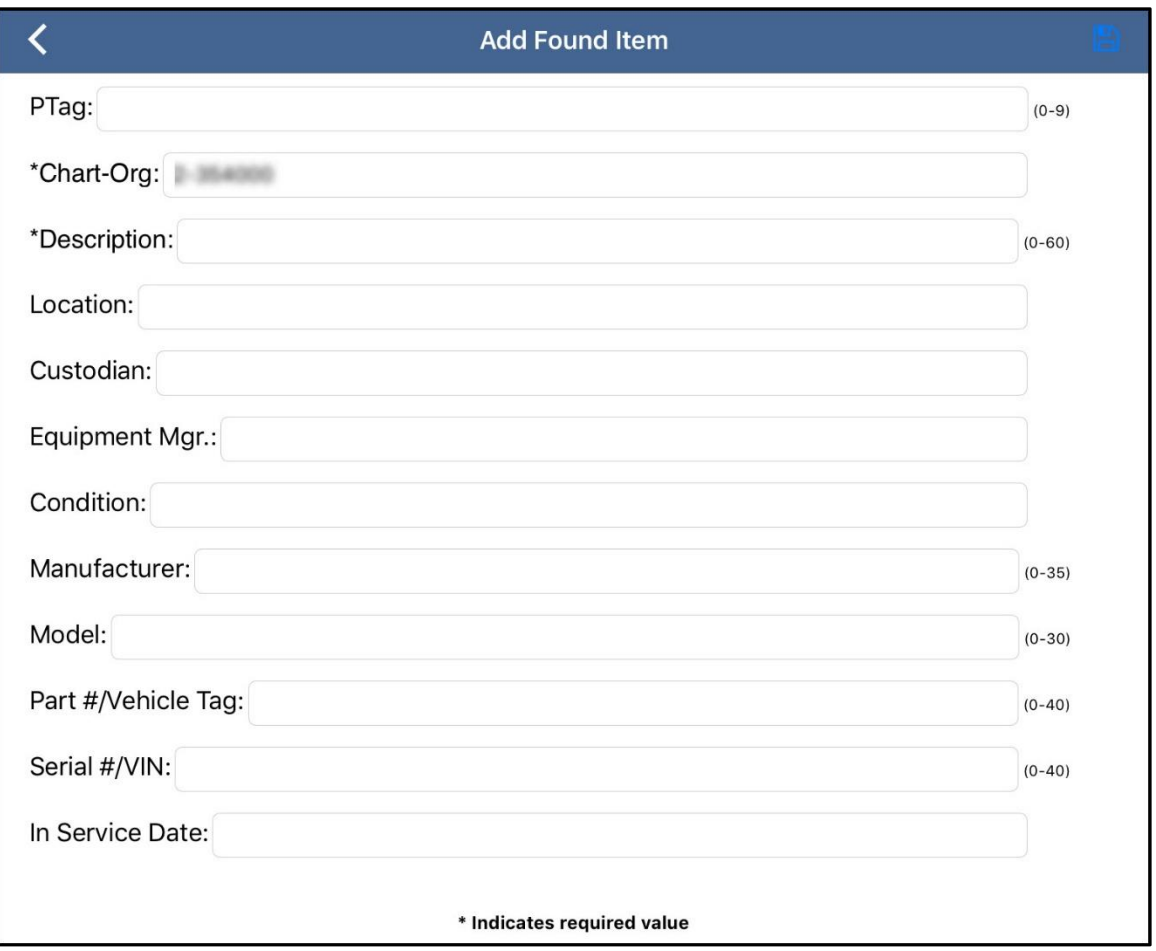

*Figure 9: Add Found Item Screen*